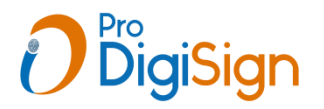

**How to Apply Aadhar offline based DSC ((No need to show documents in video)**

**`Click on** Apply Offline Aadhar based DSC button in ProDigiSign Login

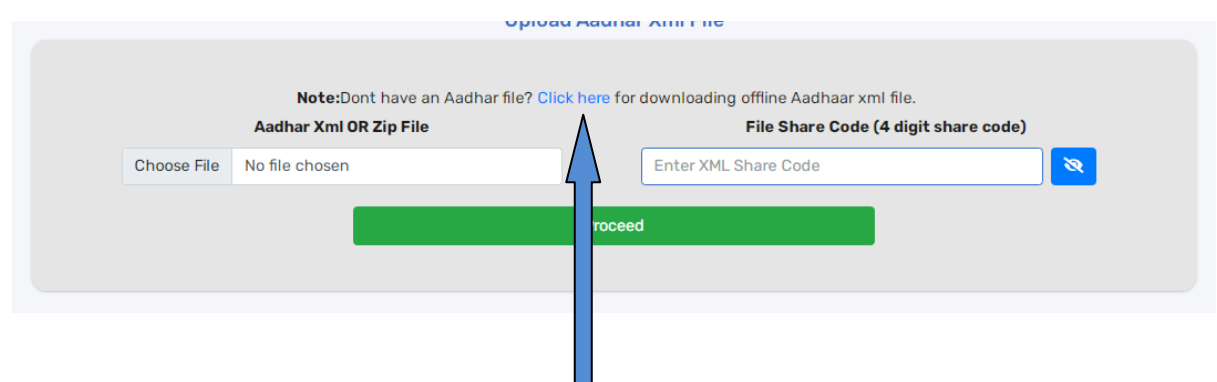

**Now click on "Click here "**

## **How to download Aadhar zip file**

<https://myaadhaar.uidai.gov.in/>open this link and click on Login Button.

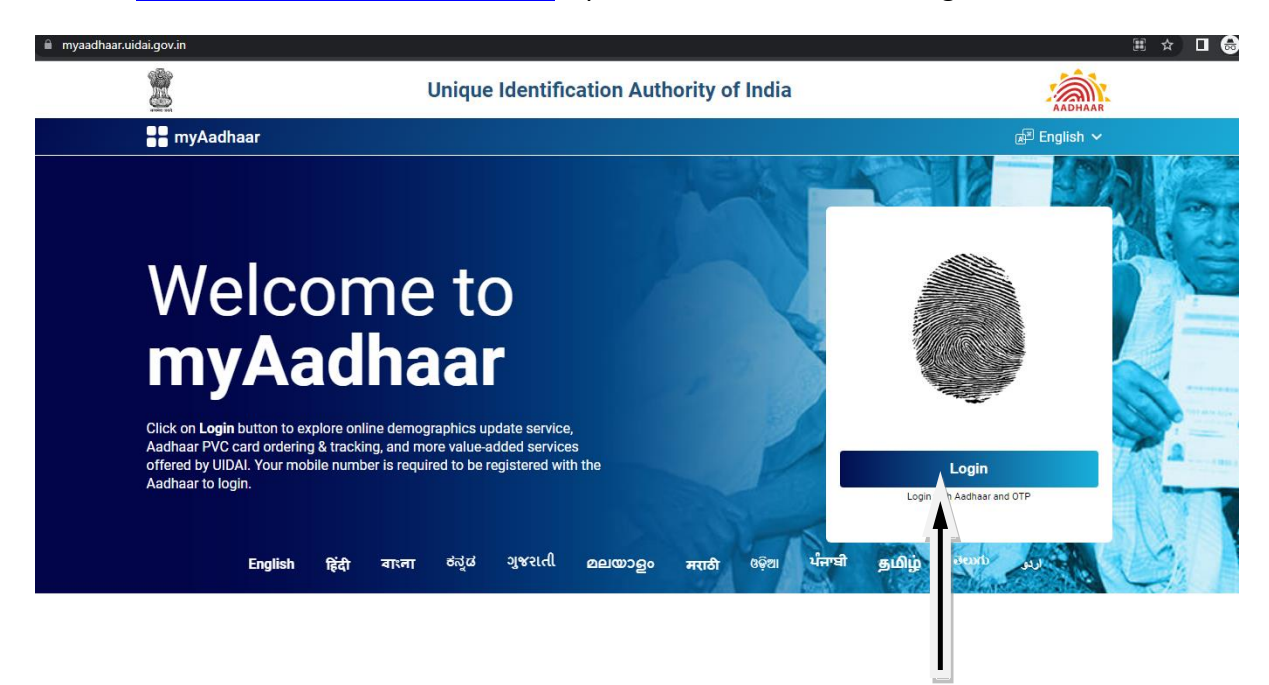

- After click on Login Button enter Aadhar number and Captcha then click on Send OTP button. OTP will go to Aadhar registered mobile
- Enter aadhar OTP and click on Login button

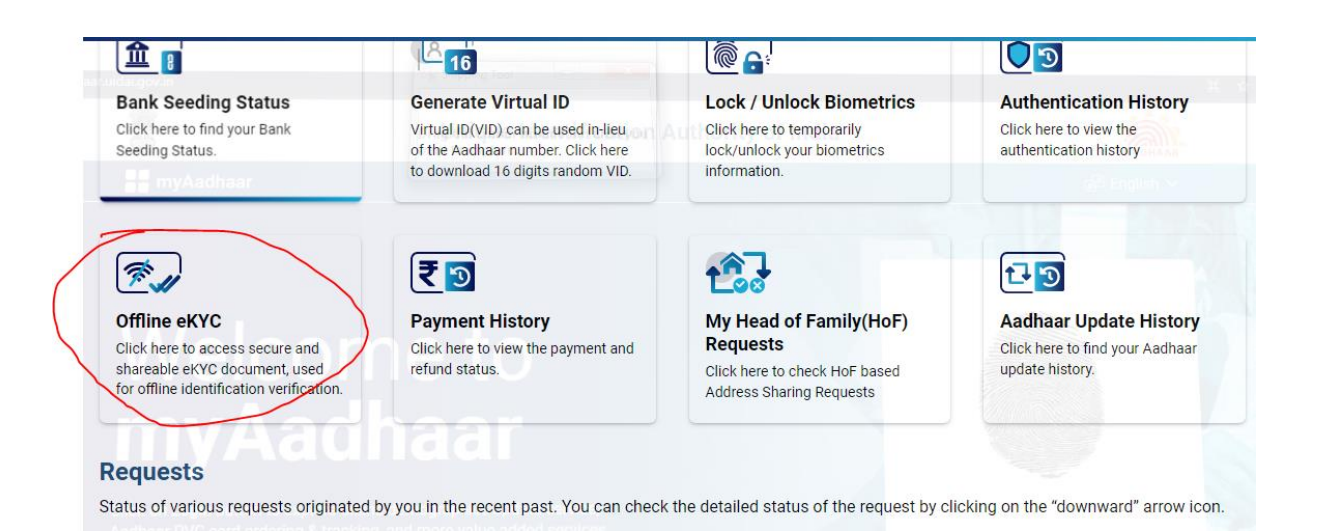

**Now click on Offline eKYC** 

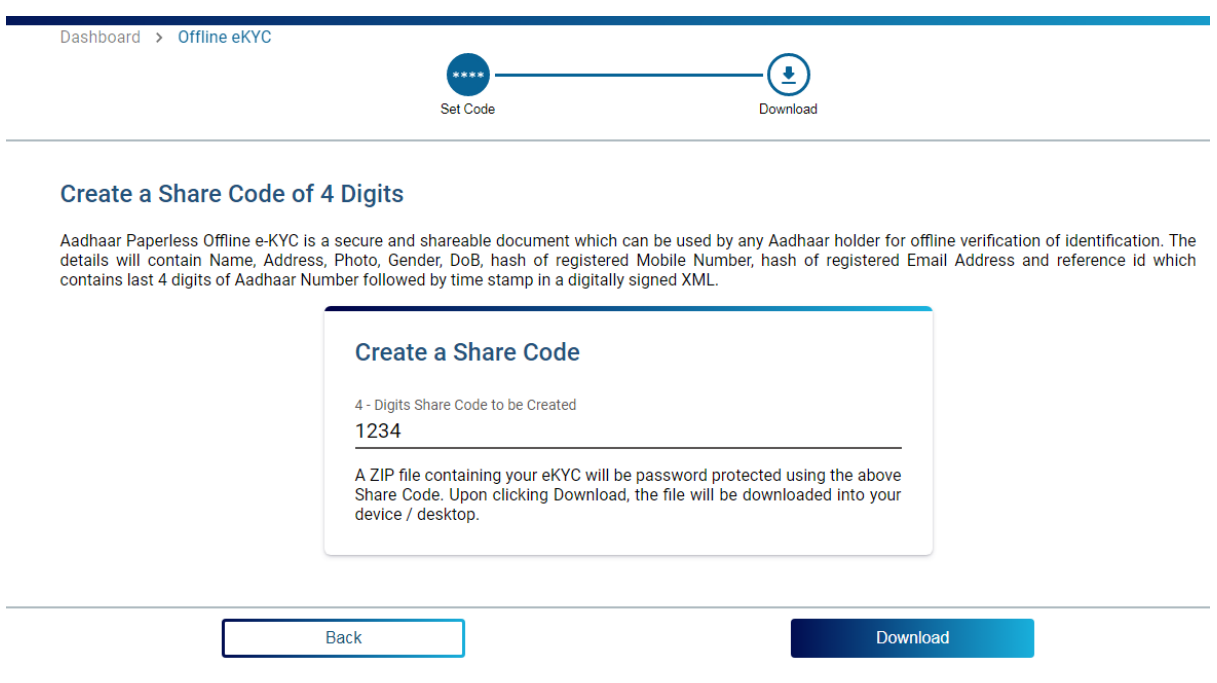

Now create a 4 digit share code (ex - 1234) and click on download button, now aadhar zip file will be downloading.

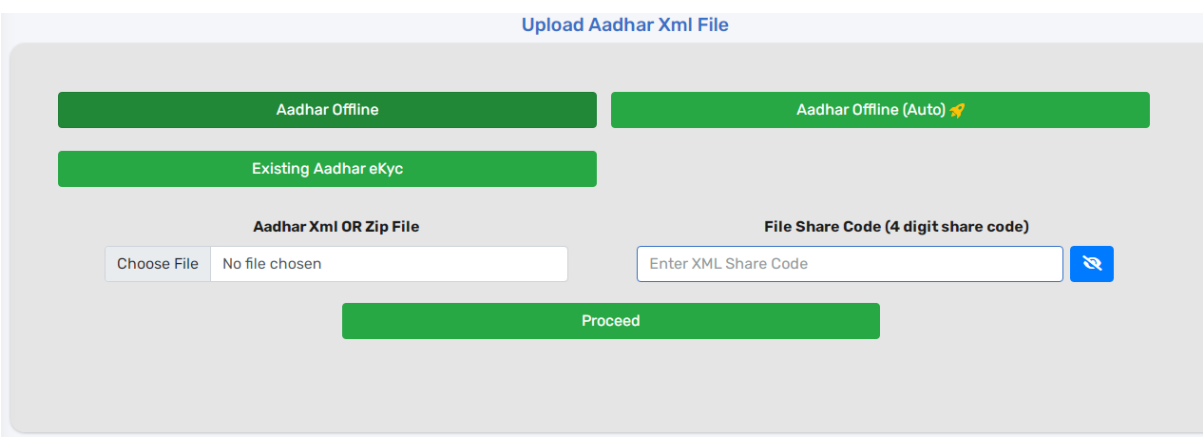

- Now Go to in ProdigiSign RA Login and use Aadhar Offline option
- Click on Choose file which is downloaded aadhar zip file and enter 4 digit share code.
- click on Proceed button applicant's aadhar details will auto fetch

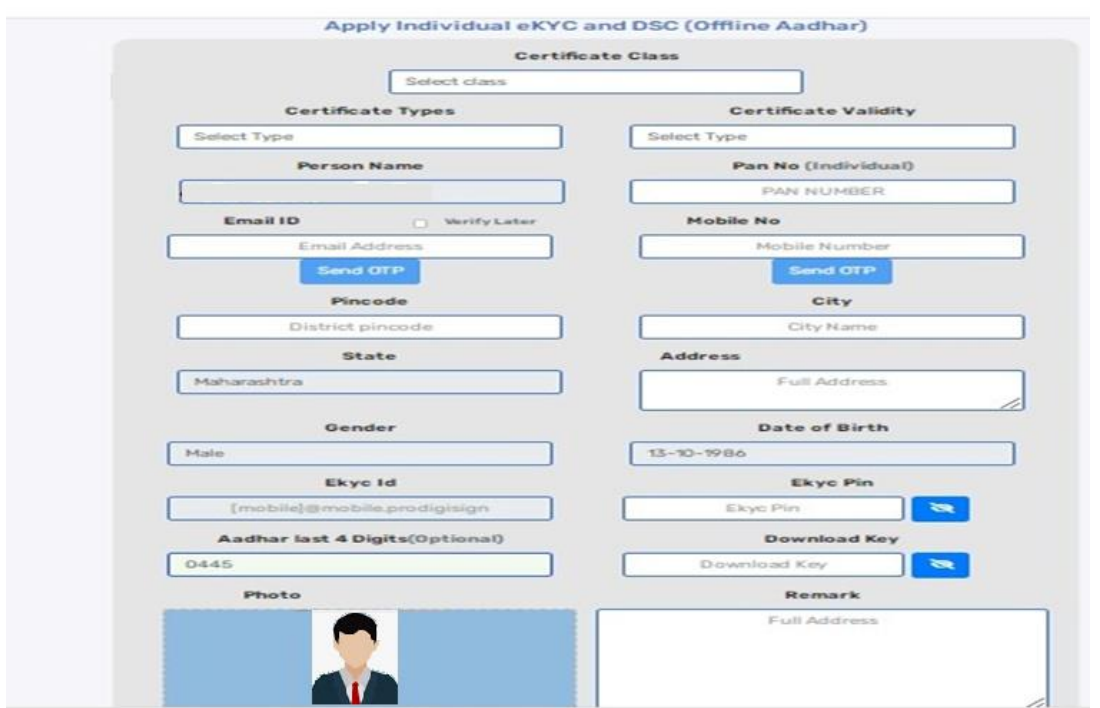

 After that one application form is opened.Please read and check the information of applicant filled carefully and click on check box and submit the application.

 After submitting application PID(Product Id) is generated and video link popup is displayed.Copy this video link and share with applicant.(video Link automatically shared on applicant email id)

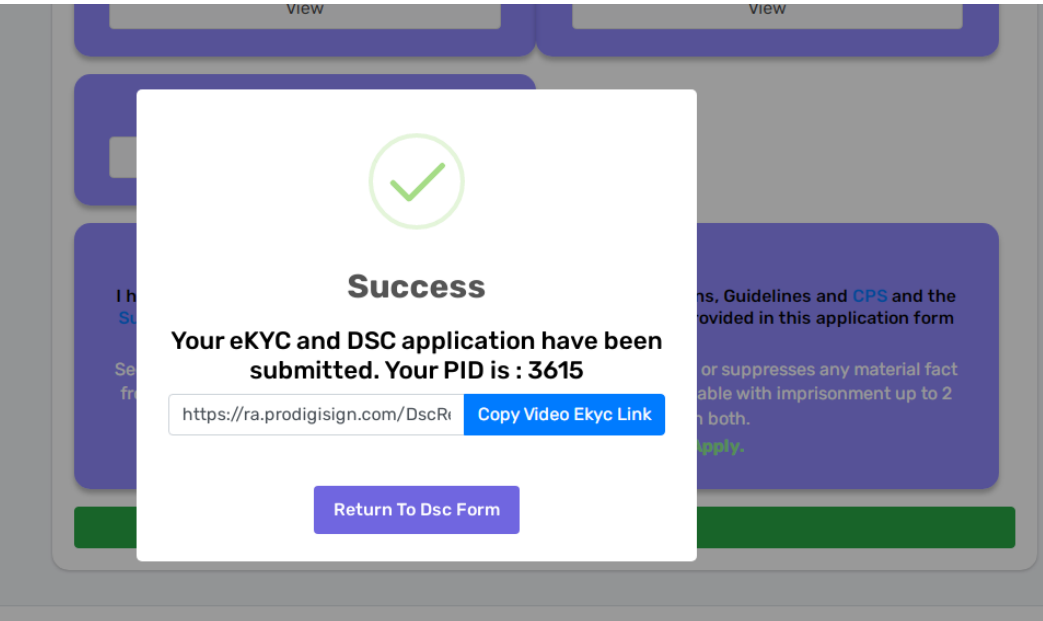

**Thanks Team ProDigiSign Certifying Authority ,Pune 020 49105678 , [www.prodigisign.com](http://www.prodigisign.com/)**